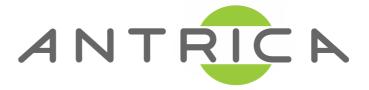

# 1080p60 Video Server ANT-35000A H.264 Encoder

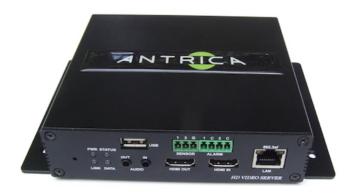

# User Manual ver.3.0

# Support can be found at :

https://antrica.freshdesk.com/support/home

## **Safety Precaution**

We appreciate your purchasing video server. Before installing the product, please read the following with care.

- Make sure to turn off the power before installing video server.
- Do not install under the direct sunlight or in dusty areas.
- Make sure to use the product within the temperature and humidity specified in the specification.
- Do not operate the product in presence of vibrations or strong magnetic fields.
- Do not put electrically conducting materials in the ventilation hole.
- Do not open the top cover of the products. It may cause a failure or electric shock on the components.
- ⋄ To prevent from overheating, make sure to keep the distance at least 10cm from the ventilation hole.
- Make sure proper voltage before connecting the power.

Page 2 of 68

## **Table of Content**

| 1. Introduction                 |    |
|---------------------------------|----|
| About this manual               |    |
| Features                        |    |
| Product and Accessories         |    |
| System Connections              |    |
| 2. Installation                 |    |
| 3. System Operation             | 13 |
| Remote Video Monitoring         |    |
| re-initialisation of IP Address |    |
| 1. Remote Configuration         |    |
| Using the Web Browser           |    |
| •Video & Audio                  | 18 |
| •Image                          |    |
| Network                         |    |
| Event                           |    |
| Record                          | 45 |
| •Device                         |    |
| •PTZ                            | 52 |
| •User                           |    |
| System                          |    |

# 1. Introduction About this manual

This User Manual provides information on installation setup and operation of the video server, as well as troubleshooting tips.

#### **Features**

Video server is a video and audio transmission system that provides broadcast quality audio and video, based on an IP network through LAN and ADSL/VDSL. vThe Vdeo server can operate in an Encoder mode. Encoder system compresses media data and transmits it.

#### Video

- Up to 1920x1080 @ 60 fps
- Quad Streams
- Highly efficient compression algorithm, H.264 & MJPEG support
- Wide range of transmission rates: 32kbps ~ 16mbps
- Various transmission modes: CBR, VBR
- Motion detection

#### **Audio**

- Multi-Transmission Mode: Unidirectional Mode (IP-server to Client PC or Decoder / Client PC or Decoder to IP-server), Bi-directional Mode

#### **Network**

- Fixed IP & Dynamic IP (DHCP) support
- 1:1, 1:N support
- Multicasting
- Automatic transmit rate control according to network conditions
- OnVIF, PSIA compliant

## **Serial Data**

- RS-485 support
- Data pass-through mode: Serial data communication between IP camera and Decoder
- Data pass-through mode: Serial data communication between Encoder Decoder

## **Sensor and Alarm**

- Support direct connections of external sensor and alarm devices
- Event Alarm

## <u>USB</u>

- Connection to internal or external USB storage for remote access, recording and playback

## **User Interface**

- Diagnose and upgrade through dedicated program called True Manager
- System configuration using Internet Explorer

## **High Reliability**

- Reliable embedded system
- System recovery by dual watch-dog functions

#### **Product and Accessories**

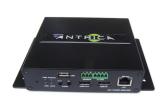

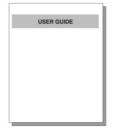

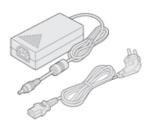

video server

**Quick Manual** 

Power adapter and Cable

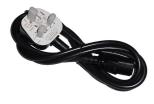

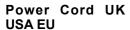

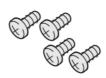

**Screws** 

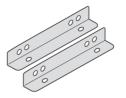

**Brackets** 

## • Part Names and Functions

## **Front View**

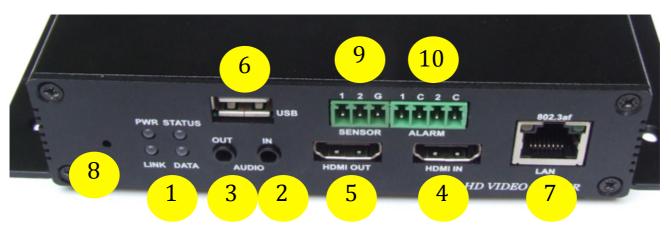

| No. | Parts            | Function                          |
|-----|------------------|-----------------------------------|
| 1   | LED              | Display system status             |
| 2   | Audio Input      | Audio Input                       |
| 3   | Audio Output     | Audio Output                      |
| 4   | HDMI Input       | HDMI Video & Audio Input          |
| (5) | HDMI Output      | HDMI Video & Audio Output         |
| 6   | USB Port         | USB 2.0                           |
| 7   | Ethernet/802.3af | 1000/100/10MB Base-T Ethernet     |
| 8   | Reset Button     | Initialization of network setting |
| 9   | Sensor           | Sensor Input                      |
| 10  | Alarm            | Alarm or Relay Output             |

Page 6 of 68

## **Rear View**

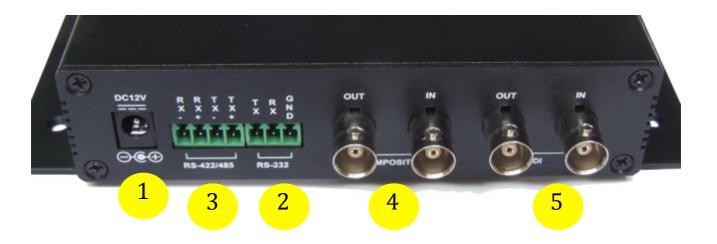

| No. | Part                   | Function                                  |
|-----|------------------------|-------------------------------------------|
|     | Power                  | DC +12V power input                       |
| 2   | RS-422/485             | Serial port for PTZ control and etc       |
| 3   | RS-232                 | Serial port for PTZ control and etc       |
| 4   | Composite In/ Output   | Composite Video Input / Output            |
| 5   | 3G/HD/SD-SDI In/Output | 3G/HD/SD-SDI Video & Audio Input / Output |

Page 7 of 68

#### **System Connections**

Video server operates as one mode; Encoder. Video server systems can be connected in either 1-to-1 fashion where one encoder is connected one decoder or 1-to-many fashion where one encoder connected to many decoders.

Following chart shows data status of video, audio and serial data.

| System Mode | Video    | Audio    | Serial Data      |
|-------------|----------|----------|------------------|
| Encoder     | Transmit | Transmit | Transmit/Receive |

The system mode is defined by the video communication and the system mode is capable of single directional transmission of audio and bi-directional of serial data.

#### **Topology**

Generally, the encoder and a decoder are connected in 1-to-1 mode. To support specific situation, 1-to-multiple connection is also supported.

#### • 1:1 Connection (Unidirectional Transmission).

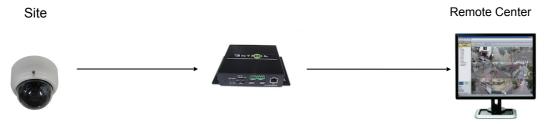

The most commonly used configuration is 1 to 1 connection. An encoder is installed at a site where video images can be transmitted and a decoder is installed at a center location to receive and view the video images on monitors. Audio and serial data are transferred in either direction.

A decoder and encoder can be connected by setting the encoder's address at the decoder's remote IP

## 1:N Connection (Unidirectional Transmission).

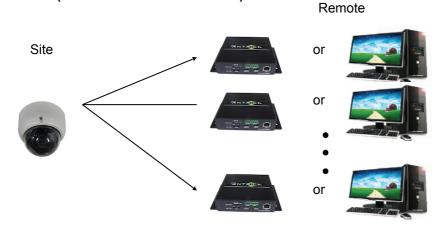

Page 8 of 68

In this configuration, a site can be monitored from many remote center locations. Maximum connections would be limited by the network bandwidth.

Functionally, the VMS (Video Management System) software can replace the decoder.

#### **Multicast Mode**

In the network supporting multicast mode, if **Multicast** is setup as a system protocol, you can use bandwidth efficiently regardless of the number of decoders. In 1:N connection, a large number of decoders can receive audio and video data from an encoder by using a single streaming transmission.

## Relaying

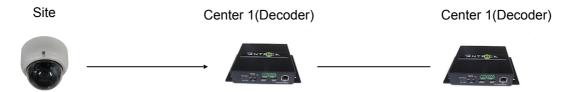

In this arrangement, video and audio can be retransmitted from a center to another center. The arrangement is useful when the network bandwidth at the site is limited while there is more than one center wanting to monitor the site.

## • VMS(Video Management System)

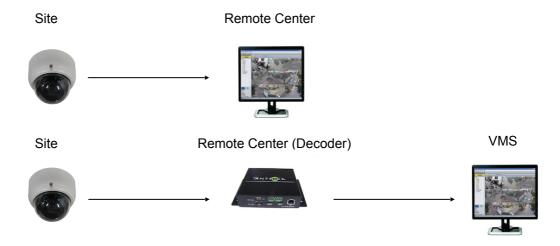

VMS (Video Management System) is a Windows based remote monitoring program to access multiple encoders for real-time monitoring or control of the encoders and connected cameras. Please refer to VMS User Manual for more information on VMS.

Page 9 of 68

#### 2. Installation

#### **Connecting Video**

#### - PC Encoder System

Connect PC video output line to the encoder (video server) video input port.

#### Connecting with Megapixel Camera

Connect a camera which supports HDMI or 3G/HD-SDI output to the HDMI or 3G/HD-SDI Input port of video server accordingly.

#### Connecting with D1 resolution Camera

Connect a camera to the Video Input port of video server accordingly.

## **Connecting Audio**

It is possible to set the mode as Tx-only or audio off.

- Connect audio input and output ports to audio devices accordingly.
- The Audio signal required is line level, 1volt Pk Pk so audio equipment with an amp, mixer or other amplifier should be used.

#### **Connecting Serial Ports**

For camera control, PTZ controller (keyboard) and receiver can be connected to serial ports. Two corresponding serial ports in encoder and decoder which are connected in 1-to-1 fashion works in pass-through mode. This means that commands at a local system's COM1 port will be transparently passed to the remote system's COM1 port. Also, a command at a local system COM2 port will pass to the remote system's COM2 port.

#### **Connecting Sensor and Alarm**

Connect sensor and alarm devices to corresponding terminals accordingly.

#### **Connecting Power**

After confirming the power source, connect power adaptor and connect the 12VDC connector to the system.

## **Check if it Works**

Once the power is supplied to the camera, it will start booting. The system will boot up to an operating mode after approximately 40-60 seconds. The green LED on the Ethernet port will flash indicating the system is ready.

Page 10 of 68

Software provided in the support site (Cloud) called True Manager allows you to check the IP address and other network details of the server. Please refer to the True Manager manual for instructions on how to find the IP address of the server and if required changing it.

## - Encoder LED Display

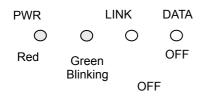

These LEDs show that the camera is connected but a decoder is not connected.

Once the encoder is connected to a decoder, colour of "LINK" LED will turn to a green colour and " DATA" LED will blink as video or audio transmissions occur

## - Description of LED

System status can be monitored with LED display

| LED    | State             | Description                                                  |  |
|--------|-------------------|--------------------------------------------------------------|--|
| PWR    | Off               | Power off                                                    |  |
| PWR    | Red               | Power on                                                     |  |
| STATUS | Green<br>blinking | Normally operating                                           |  |
|        | Red               | System failure: Needs diagnostics                            |  |
|        | Off               | No connection to remote system                               |  |
| LINK   | Green             | Connected to a remote system                                 |  |
|        | Red blinking      | Decoder only: trying to connect to an Encoder                |  |
|        | Orange            | Illegal connection (unsupported combination of system modes) |  |
|        | Green             | Data transmission in progress                                |  |
| DATA   | Red               | Data loss                                                    |  |
|        | Off               | No data transmission                                         |  |

Page 12 of 68

## 3. System Operation

## •Remote Video Monitoring

There are two ways to monitor video when the centre system and server are connected. In order for a proper operation, an IP address must be set accordingly. Please refer to **True Manager Manual** for further details.

Default ID : adminDefault Password :1234

## Video Monitoring using Internet Explorer

Open Internet Explorer and enter camera's IP address. The system will ask for confirmation to install Active-X control. Once authorised, Internet Explorer will start to display video images from camera as shown below.

> Default IP Address : http://192.168.10.100

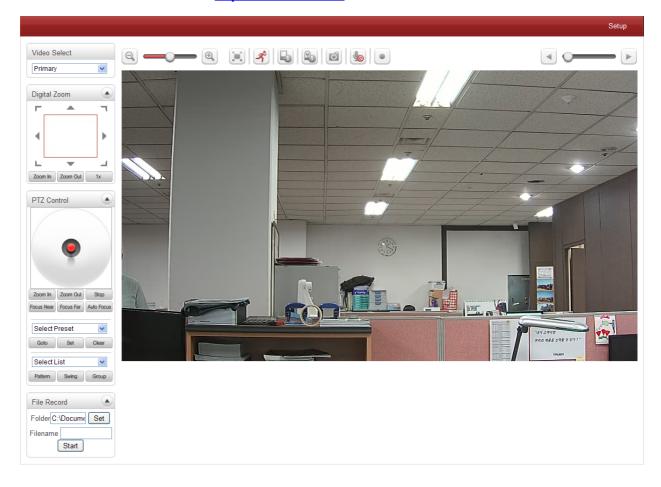

#### Video Select

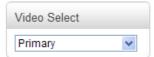

Select the Video stream to be viewed: Primary, Secondary, tertiary or quartic streaming.

This camera is capable of Quad streaming; primary streaming and secondary streaming

Video will be displayed according to the resolution set on video configuration. If dual streaming ("Use

Dual Encode" Menu in Video page) is not activated, secondary video is not available

#### View Size

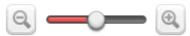

Adjust the size of the screen.

Screen size if initially adjusted according to the compression resolution. Click on 50% icon and the whole screen size will be reduced to half size.

## ♦ Digital Zoom

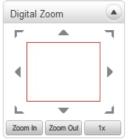

Control the Digital zoom on the screen

The more the camera zooms in, the smaller the square of control panel is. Position of the image can be changed by moving position of the square. If you press x1, the screen will return to the normal size.

#### PTZ Control (Optical Zoom & Digital Zoom Built-in the Camera)

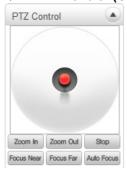

Control PTZ and PTZ Control Panel is used for controlling external PTZ devices when the external PTZ devices are connected through serial port. It is possible to make zooming control by **Zoom in/out** buttons of PTZ control Panel (In order to use digital zoom, select **Digital zoom ON** in the Camera tab)

- Stop
  - Stop on-going action
- Focus Near, Focus Far, Auto Focus Adjust the focus of the lens
- Select Preset

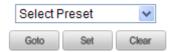

Set preset position and move to the specific preset position.

Goto

Move to the selected preset entry if the preset entry is set.

- Set

Set the current position to the selected preset entry.

Clear

Delete the selected preset entry.

#### Sensor Input and Alarm Output

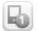

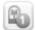

Display the status of the sensor in real time.

This camera supports one sensor input. When the sensor of the camera is working, the sensor light turns red Operate the alarm device by pressing the number icon. This camera supports one alarm output. A number icon indicates status of the alarm device.

## Snapshot

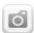

Capture video images and store them as BMP or JPEG files.

#### Talk

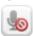

Transfer audio from PC's mic to the camera.

#### File Record

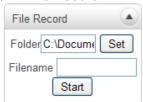

Recording to an AVI file on Live View page is available. AVI files are generated in the specified folder or in a specified file name on the PC where web browser is running.

- 1. Press "Set" button to select a folder or create a new folder. Enter the file name on a filename field.
- 2. Press "Start" button to start recording.
- 3. Press "Stop" button to stop recording.
- 4. An AVI file named "IP address\_hh\_mm\_ss" or "File name\_IP address\_hh\_mm\_ss" will be generated in the specified folder depending on where the path specified folder or a prefix of the file name.

#### Display Buffer

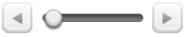

Set the number of video frames to be buffered before being displayed on web browser. Larger value results in smoother video by sacrificing the latency. A setting of  $10 \sim 15$  frames can be used generally for most situations.

## <u>Video Monitoring with Decoder System</u>

Once camera's IP address is set in the remote IP address section of the decoder, the decoder system will connect to camera and start receiving the video images. Normally, a monitor connected to the decoder will display video images

## re-initialisation of IP Address

If a system IP address is lost, the system can be reset to the system default IP address using the reset button in the back side of the system.

- While the system is in operation, press the reset button for more than 5 seconds.
   The system will reboot automatically.
   Once the system reboots, IP address will be set to the system default as below;

| • IP mode   | Fixed IP      | • IP address | 192.168.10.100 |
|-------------|---------------|--------------|----------------|
| Subnet mask | 255.255.255.0 | Gateway      | 192.168.10.1   |
| Base port   | 2222          | • HTTP port  | 80             |

16/68-Page 16 of 68

## 4. Remote Configuration

#### •Using the Web Browser

Remote setting is available by using web browser. Enter IP address of camera and then a live view screen appears as below. Press **Setup** button located in the upper right area of the monitoring screen to go to the server setup. For Remote Setting, user should be authorised higher than manager level.

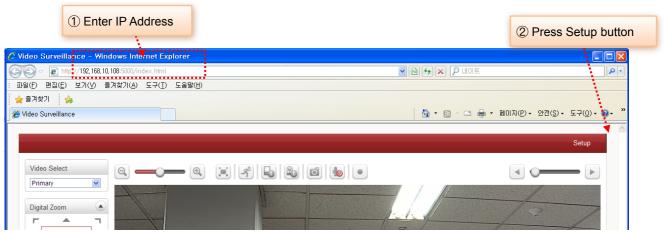

The configurations are grouped into 9 categories: Video & Audio, Image, Network, Event, Record, Device, PTZ, System, User. Leaving the page without pressing Apply button, any changes in the page will be discarded.

## Video & Audio <u>Information</u>

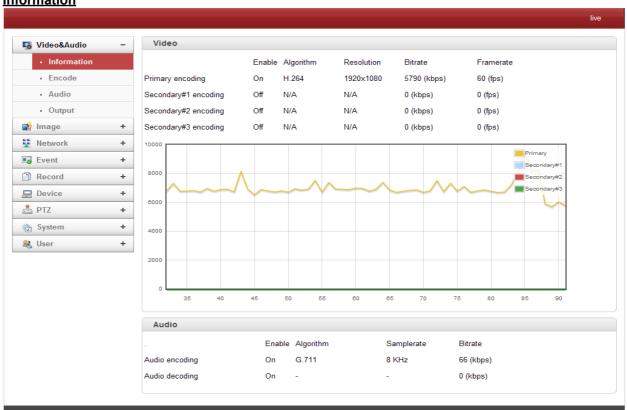

The information provides current information regarding the settings for video and Audio

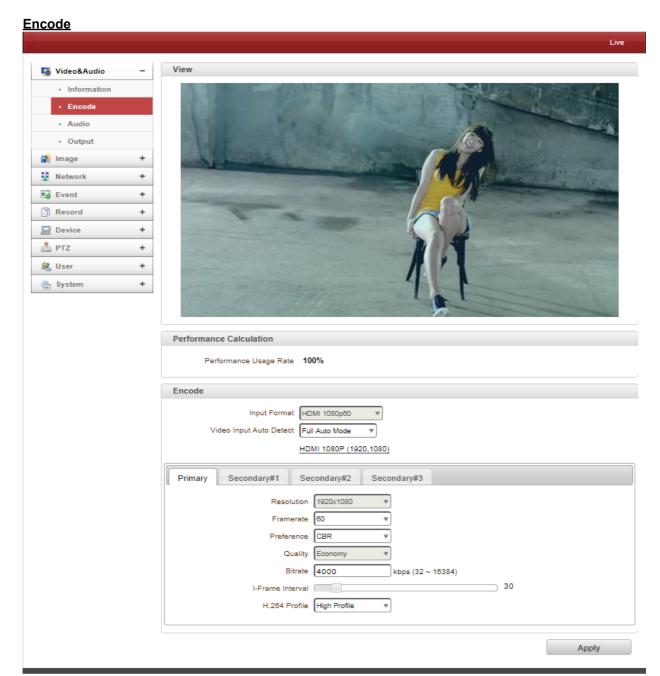

## - Performance Calculation

Shows the performance usage rate according to the value set at 'Encode' mode underneath.

## Input Format

Choose the input format from the list.

## - Video Input Auto Detect

Choose the Auto Detect mode. If it is Full Auto Mode, it will be displayed automatically. If it is Semi Auto Mode, user should select Input format.

#### Resolution

Select video encoding solution.

**Scaling** option is used when encoding resolution is different from input resolution. Without Scaling option, input video will be cut according to encoding resolution. On the other hand, if Scaling is selected, input video will be adjusted according to encoding resolution.

#### Framerate

Determine the maximum number of frames per second for the video stream. 1,2,3,4,5,6,8,10,15,20,25,30 and 60 frame rate can be selected. The actual frame rate of video can be less than the maximum frame rate set due to the network bandwidth limitation

#### - Preference

Select encoding mode to control video quality or bitrate: Quality(VBR) or Bit rate(CBR). If 'Bitrate' selected, the video encoding will be effected by the 'Bitrate' value entered. Therefore, "Bitrate" mode corresponds to CBR (Constant Bit rate) encoding. If 'Quality' selected, the video encoding will be effected by the quality of image selected. Therefore, "Quality" mode corresponds to VBR (Variable Bit Rate) encoding.

#### Quality

Select Video quality. 7 levels of quality are available.

Quality mode (VBR encoding) tries to encode every frame in a constant quality. Therefore, resulting bitrate may vary a lot depending on the complexity or activity changes in the input video. It is preferred when constant video quality is required and network bandwidth is enough for delivering the stream of highly varying bitrate.

#### Bitrate

Determine bitrate value between 32 ~ 16Mbps.

Bitrate mode (CBR encoding) allows you to set a fixed target bitrate that consumes a predictable amount of bandwidth. In order to keep the bitrate limit, video quality is controlled dynamically according to the complexity or activity changes in the input video.

#### - I-Frame Interval

Determine I-frame Interval between 1 and 255.

#### - H.264 Profile

Select H.264 Profile: High Profile or Baseline Profile

The standard defines various sets of capabilities which are referred to as profiles, targeting specific classes of application.

#### I. High Profile

The Primary profile for broadcast and disc storage applications, particularly for high-definition television application.

#### II. Baseline Profile

Primarily for low-cost applications that require additional data loss robustness, this profile is used in some videoconferencing and mobile application. This profile includes all features that are supported in the constrained baseline profile, plus three additional features that can be used for loss robustness.

## Secondary #1 ~ #3

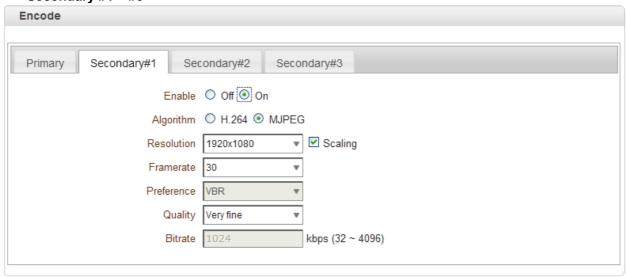

## - Use Dual Encode

Select **ON** to enable to use Secondary #1 ~ #3.

The Secondary #1 ~ #3 video can be viewed on **Live View** window by selecting **Stream number** on Video selection

#### - Algorithm

Select H.264 or MJPEG for the secondary, tertiary or quartic streaming.

In case of H.264, wither bitrate mode or Quality mode can be selected for Preference mode in. On the other hand, MJPEG supports **Quality** mode

#### **Audio**

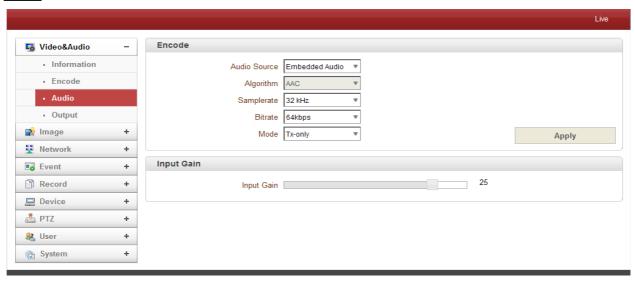

#### Audio Source

Select the audio source: Embedded or Analog stereo

#### - Algorithm

Select the audio algorithm: G.711 or AAC

G.711 and AAC from client to server direction are supported. Thus, bidirectional audio communication is supported.

## - Samplerate

The sampling rate defines the number of samples per unit of time taken from a continuous signal to make a discrete signal.

## - Bit rate

Select the bitrate between 64Kbps and 128kbps when AAC is selected

The sampling rate is fixed to 8KHz and 32KHz for G.711 and AAC respectively.

Note that when camera is connected to a decoder, the decoder's audio algorithm should be set identically to transmit audio properly.

## - Mode

Select audio operation mode

| Mode    | Action               |
|---------|----------------------|
| Off     | No operation         |
| Tx-Only | Transmit only        |
| Rx-Only | Receive only         |
| Tx & Rx | Transmit and Receive |

#### - Input Gain

Set audio input gain from 0 to 31.

## **Output**

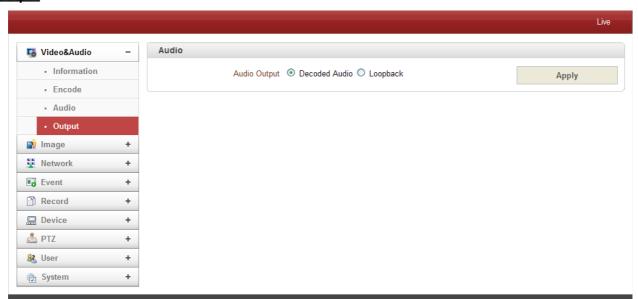

## - Output Format

Select the format of output when Enable Preview is selected.

## Image

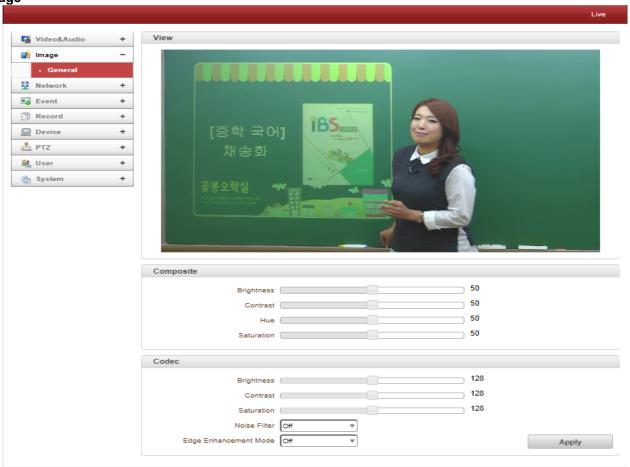

Page 23 of 68 23/68

#### **Composite**

It works when it connects only composite input source

#### | Brightness

Controls input video brightness by selecting values between 0 and 255.

#### | Contrast

Controls input video contrast by selecting values between 0 and 255.

#### | Hue

Controls input video Hue by selecting values between 0 and 255

#### | Saturation

Controls input video saturation by selecting values between 0 and 255

#### Codec

## | Brightness

Controls input video brightness by selecting values between 0 and 255.

#### | Contrast

Controls input video contrast by selecting values between 0 and 255.

#### | Hue

Controls input video Hue by selecting values between 0 and 255

#### | Saturation

Controls input video saturation by selecting values between 0 and 255

#### **Noise Filter**

Noise Filter (NR) is used in order to obtain a high quality output image and enhance compression efficiency. This camera offers Edge Preserving 2D NR and Motion Adaptive 3DNR.

2DNR Mode: 2D-NR offers the 2D-edge preserving & flat area noise reduction which preserves the edge zone by identifying the 5x5 Bayer pattern data's edge zone and eliminates the noise on the flat zone.

**3DNR Mode**: This camera performs 3D noise reduction by estimating the noise level of current and previous input video. It effectively suppresses artifacts such as ghost-tail, etc., by using the motion adaptive method which reduces noise to a lesser extent in motion area where inter-pixel difference between current and previous video is greater than noise level measured and reduces noise to a greater extent in area where the inter-pixel difference is relatively small compared to the noise level measured.

#### **Edge Enhancement**

Edge Enhancement is an image processing filter that enhances the edge contrast of an image or video in an attempt to improve its acutance(apparent sharpness)

#### Network

#### **IP & Port**

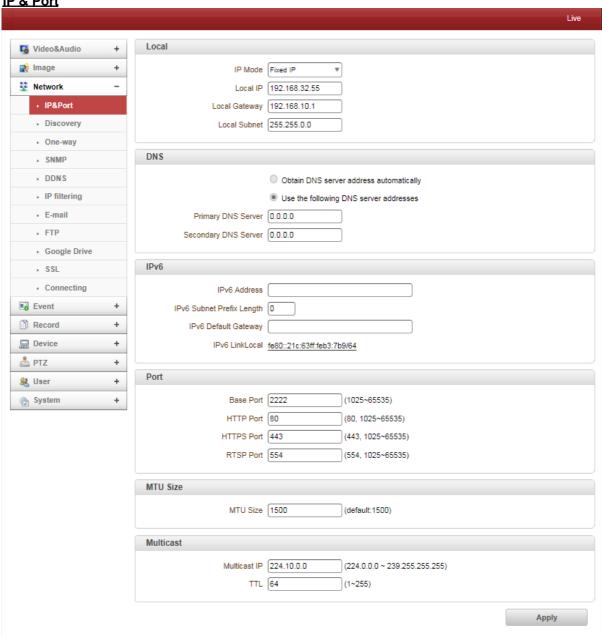

## - Local

Select the IP mode: Fixed IP or DHCP

Depending on the selected mode, further configuration items comes as follows,

| IP Mode  | Selection    | Description        |
|----------|--------------|--------------------|
|          | Local IP     | Fixed IP address   |
| Fixed IP | LocalGateway | Gateway IP address |

|      | Local Subnet | Subnet mask |
|------|--------------|-------------|
| DHCP | N/A          |             |

Please ask IP address information from ISP provider or network manager.

#### **DNS**

## > Obtain DNS server address automatically

Get DNS server address automatically when IP mode is DHCP.

#### Use the following DNS server address

Enter the DNS server IP address; Primary or Secondary DNS server

Domain Name System (DNS) is a database system that translates a computer's fully qualified domain name into an IP address. Networked computers use IP addresses to locate and connect to each other, but IP addresses can be difficult for people to remember. For example, on the web, it's much easier to remember the domain name www.amazon.com than it is to remember its corresponding IP address (207.171.166.48). Each organization that maintains a computer network will have at least one server handling DNS queries. That server, called a name server, will hold a list of all the IP addresses within its network, plus a cache of IP addresses for recently accessed computers outside the network.

#### IPv6

Ipv6 Address: Enter the designated Ipv6 address.

> Ipv6 Subnet Prefix Length: Enter the bit number of Ipv6 Subnet

> Ipv6 Default Gateway: Enter the designated Ipv6 gateway.

> Ipv6 Link Local: Display Ipv6 Link Local.

#### **Port**

#### > Base Port (1025~65535)

Enter the Base Port number

Network base port is used for communication with remote clients. In order for camera and remote systems to be connected, the port number must be identically configured in camera side and client side.

#### > HTTP Port (80, 1025~65535)

Enter HTTP port used for web-based connection.

## > HTTPS Port (443, 1025~65535)

Enter HTTPS port used secured HTTP connection.

#### RTSP Port (554, 1025~65535)

Enter RTSP port used for RTSP-based connection. The default TRSP port is 554.

RTSP (Real Time Streaming Protocol) is a standard for media streaming between server and client.

#### **Multicast**

The Multicast menu is used for configuring the multicast IP address to which media stream is delivered when a client such as a Decoder, VMS or NVR software is connected in multicast mode. The multicast IP address selection range is between 224.0.0.0 and 239.255.255.255. The selection can be used only when media protocol is set to Multicast.

## **Discovery**

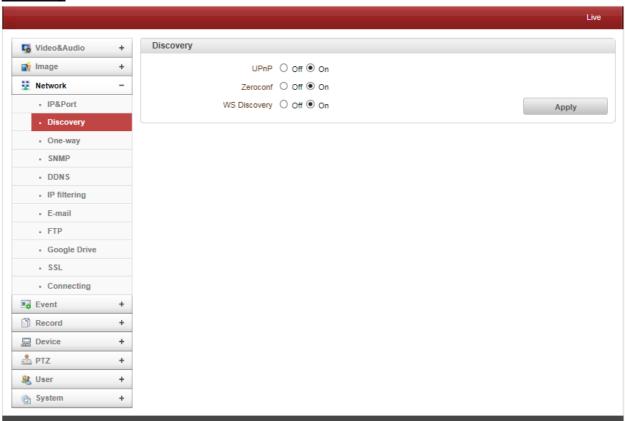

## - UPNP

By the setting **UPNP** to ON, it allows the discovery by the clients according to UPNP (Universal Plug and Play) protocol.

## - Zeroconf

By setting **Zerodonf** to ON, it allows the discovery by the clients according to zeroconf protocol.

## - WS Discovery

Discovery function based on web service is enabled. It allows the discovery by the client SW which is supporting Onvif.

#### One-way

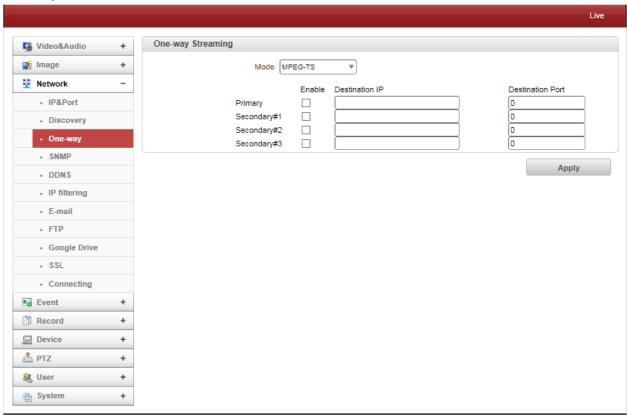

- This IP camera provides two kinds of one-way (unidirectional) streaming based on UTP to clients;
   RTSP and MPEG-TS. Both are a kind of broadcasting where traffic from clients to a server is not generated at all.
- RTP (Real-Time Transport Protocol) is an Internet protocol used for transmitting single real-time multimedia data such as audio and video to a select group of connected clients. Normally RTSP uses RTP to format packets of multimedia content. RTP menu is used when the RTP only streaming without RTSP connection. RTP stream will be transmitted to the destination set. The SDP (Session Description Protocol) file can be found in the server, and a client can retrieve it using http connection.
- Related settings are as follows:
- Destination IP: Set the IP Address of the destination system which will receive RTP Stream.
  If the system is a decoder, RTSP authentication information can be in the middle of RTSP URL as follows;

rtsp://admin:1234@192.168.10.100:554/video1

- > **Destination Port**: Set the port of the destination system which will receive TRP stream.
- User Name: Enter the user name that will be used as session name in the SDP file.
- > File Name: Enter the file name that will be used as the name of the SDP file. Then, it can be accessed through <a href="http://ServerAddress/filename">http://ServerAddress/filename</a>

- MPEG-TS is a standard format for transmission and storage of audio, video, and data,[7] and is used in broadcast systems such as DVB and ATSC. Transport Stream is specified in MPEG-2 Part 1, Systems (formally known as ISO/IEC standard 13818-1 or ITU-T Rec. H.222.0). Transport stream specifies a container format encapsulating packetized elementary streams, with error correction and stream synchronization features for maintaining transmission integrity when the signal is degraded. As MPEG-TS itself supports only AAC as the audio algorithm, only video is streamed when audio algorithm is set to G.711.
- Related settings are as follows:
- > **Destination IP**: Set the IP Address of the destination system which will receive MPEG-TS stream.
- > **Destination Port :** Set the Port of the Destination system which will receive MPEG-TS stream.

## **SNMP**

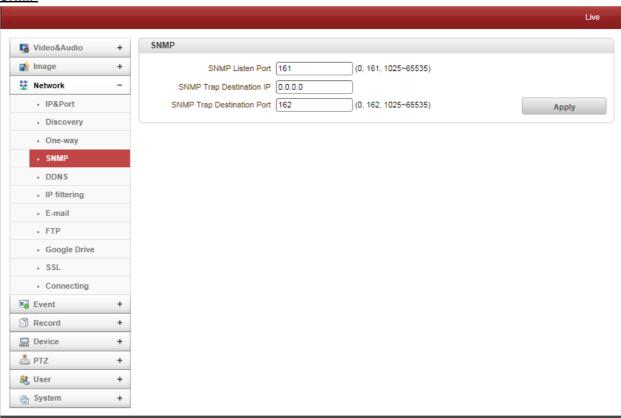

Setup for using SNMP (Simple Network Management Protocol). It is compatible to both SNMPv1 and SNMPvec. Settings for using SNMP are as following;

- SNMP Listen Port (0, 161, 1025 ~ 65535)

The port is for connecting external device when system operates as a SNMP client. SNMP is not used by setting 0 value.

Page 30 of 68

- **SNMP Trap Destination IP** 
  - Set the SNMP Trap Destination IP.
- **SNMP Trap Destination Port (0, 162, 1025 ~ 65535)** 
  - Set the SNMP Trap Destination Port. SNMP is not used by setting 0 value.

Simple Network Management Protocol (SNMP) is used by network management systems to communicate with network elements. SNMP lets TCP/IP-based network management clients use a TCP/IP-based internetwork to exchange information about the configuration and status of nodes. SNMP can also generate trap messages used to report significant TCP/IP events asynchronously to interested clients. For example, a router could send a message if one of its redundant power supplies fails or a printer could send an SNMP trap when it is out of paper

#### **DDNS**

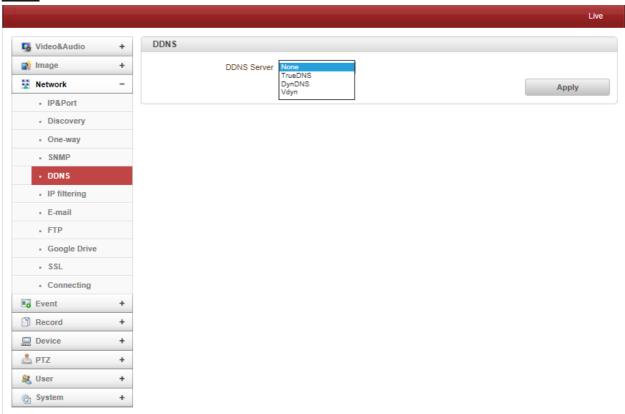

Select DDNS (Dynamic DNS) server to use. One of the two can be selected.

### **TrueDNS**

True DNS service is used in the mode. Systems can be registered on the website for True DNS service, <a href="http://ns1.truecam.net">http://ns1.truecam.net</a>. A system will get a domain name of xxx.truecam.net. Please refer to user guide document for True DNS service.

#### - DynDNS

Dyn DNS service is used in this mode. Refer to <a href="www.dyndns.org">www.dyndns.org</a> for details. ID, Password and Domain name are needed when DYN DNS is set.

**Dynamic DNS** is a method, protocol, or network service that provides the capability for a networked device, such as a router or computer system using the Internet Protocol Suite, to notify a domain name server to change, in real time (ad-hoc) the active DNS configuration of its configured hostnames, addresses or other information stored in DNS.

#### Vdyn

Vdyn is a DDNS service provided by Visionica (<a href="http://visionica.com">http://visionica.com</a>). No further configuration is required for using this service. It internally uses MAC address for the registration. When it succeeds, the domain name of the form 001C63A607EC.visionica.info is displayed on Current Domain entry of Network page. E-mail setting is not mandatory.

#### Check IP Disable

If "Check IP Disable" is selected, it will skip to check its own IP. In fixed IP mode, the set IP will be registered on DDNS server. In DHCP mode, dynamically assigned IP will be registered on DDNS server. Normally **Check IP Disable** should be unchecked in order to obtain public IP in the network.

## IP filtering

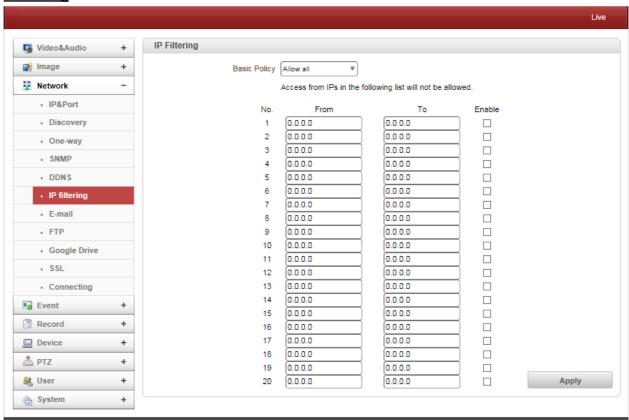

IP filtering is simply a mechanism that decides which types of IP datagrams will be processed normally and which will be discarded.

## E-mail

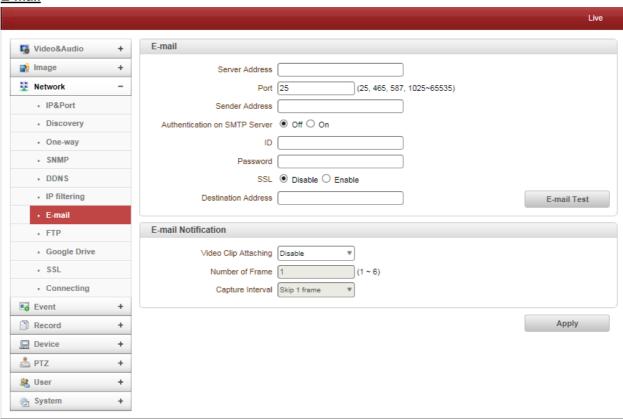

#### - F-mai

Specify the information to send event information, when E-mail is selected as an event action.

## > Server Address

Enter an address of mail (SMTP) server

## ➤ Port

Specify a port for SMTP operation (**Port 25** is the default port in **SMTP operation**. If a different port is configured in the SMTP server, this ports needs to be changed accordingly.)

### > Sender Address

Enter an account registered in SMTP server.

## > Authentication on SMTP server

This function is applicable when the E-mail server requires authentication for sending E-mail.

#### > ID & Password

When the server requires authentication, ID and Password of an E-mail account need to be entered.

## > Destination Address

Enter Destination address. More than one address can be entered by delimiting comma (,) or semi-colon (;). Destination address can take up to 63 characters.

## > E-mail Test

E-mail sending can be tested with this button. Please note that configured settings should be saved first by pressing **Apply** button before using E-mail Test function. One of the following messages will come as a result of the test.

| Message₽                       | Description₀                                                                                                    |  |
|--------------------------------|----------------------------------------------------------------------------------------------------|--|
| E-mail sent successfully       | Test E-mail has been sent successfully. Reception in the client can be checked.₽                                                                                                    |  |
| Failed to connect SMTP server₽ | Connection to the SMTP server failed. It is necessary to check if the server is reachable and server address and port are correct.                                                                                                    |  |
| Authentication failed₄         | The server is reachable but authentication failed. ID and/or password need to be checked.                                                                                                    |  |
| SMTP server rejected the mail⊷ | The server is reachable, but mail sending failed due to a reason other than authentication. This error happens often when the server authenticates according to its own rule. For example, IP addresses of a specific range or addressed of a specific suffix are allowed. |  |

#### - E-mail Notification

## > Video Clip Attaching

Video clip stored at the moment of event can be attached as an AVI or JPEG file format. When dual encoding is enabled, **Primary video**, **Secondary video** (H.264 only) or **JPEG Capture** can be selected.

The number of JPEG frames is configured. This setting is applicable only when **JPEG Capture** is selected.

#### > Capture Interval

Select the interval of captured frame.

## **FTP**

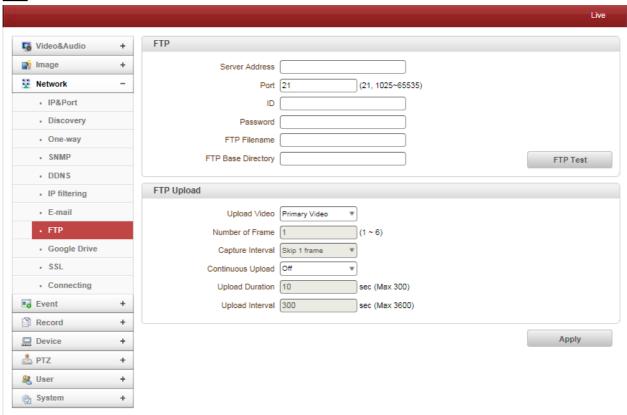

Specify the information to upload event information, when FTP is selected as an event action.

## - FTP

Server Address

Enter an address of an RTP server to receive video files

➤ Port

Specify a port for FTP operation (port 21 is the default port in FTP operation. If a different port is configured in the FTP server, this port needs to be changed accordingly.)

> ID & Password

Enter ID and password for accessing the FTP server.

> FTP file name

The names of files upload by FTP can be specified by user. If a fixed name is specified, the file is overwritten repeatedly.

Max length of a file name is 60 characters. If the name is left blank, file name is determined according to the internal rule implemented in the firmware.

The following macros are supported to form variable parts of file names. The strings are case-sensitive.

%YYYY: year %MM: month %DD: day %hh: hour %mm: minute %ss: second

%EVENT : event type (Sensor1, Motion, ...)

%ADDR: address of the server (Domain name when DDNS is used. Otherwise IP address)

".avi" or ".jpg" will be added automatically at the end of the filename depending on the type of video file.

#### > FTP Base Directory

Specify the name of the directory to be created in the FTP server. It is valid only when Use Record is set to Use on Record session.

#### > FTP Test

FTP upload function can be tested with this button. Please note that configuration settings should be saved first by pressing **Apply** button before using FTP test function. One of the following messages will appear as a result of the test.

| Message₽                           | Description₀                                                                                                    |
|------------------------------------|----------------------------------------------------------------------------------------------------|
| FTP connection tested successfully | The connection to the FTP server is successful.₽                                                                                      |
| Failed to connect FTP servere      | The connection to the FTP server failed. It is necessary to check if the server is reachable and server address and port are correct. |
| Authentication failed              | The server is reachable but authentication failed. ID and/or password need to be checked ₀ ⁴ □                                        |
| Failed to upload file₽             | File upload failed. The user of the ID is not allowed for writing into the directory or FTP server can be full.                       |
| Failed to erase file₽              | Failed to delete the test file. The user of the ID doesn't have the privilege for file deletion.                                      |

#### - FTP Upload

#### Upload Video

Primary video and secondary, tertiary or quartic video (H.264 only), JPEG capture can be selected for uploading.

## > Number of Frame

Enter frame number of JPEG capture. (1 ~ 10)

#### > Capture Interval

Select the interval of captured frame.

#### > Continuous Upload

Continuous upload 'ON' allows video clips to be transmitted regularly regardless of occurrence of event. When this mode is activated, FTP upload by event is suppressed.

Upload Duration

Specify recording duration of a video clip to be transmitted. (max 300 sec.)

> Upload Interval

Specify transmission interval. (max 3600 sec.)

Upload duration is not included in upload interval. For example, if upload interval is 60 sec. and upload duration is 20 sec, a video clip for 20 sec is transmitted every 80 sec.

## **Google Drive**

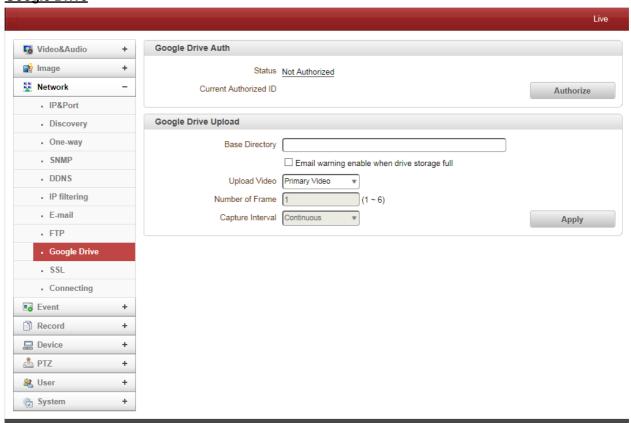

#### ➤ Google Drive Auth

First of all, please make Google ID and password, Try to google Drive ID and password for uploading recorded data.

#### > Base Directory

Specify the name of the directory to be created in the google drive. It is valid only when Use Record is set to Use on Record session.

#### ➤ Upload Video

Primary video and secondary, tertiary or quartic video (H.264 only), JPEG capture can be selected for uploading.

> Number of Frame

Enter frame number of JPEG capture. (1 ~ 10)

Capture Interval

Select the interval of captured frame.

## <u>SSL</u>

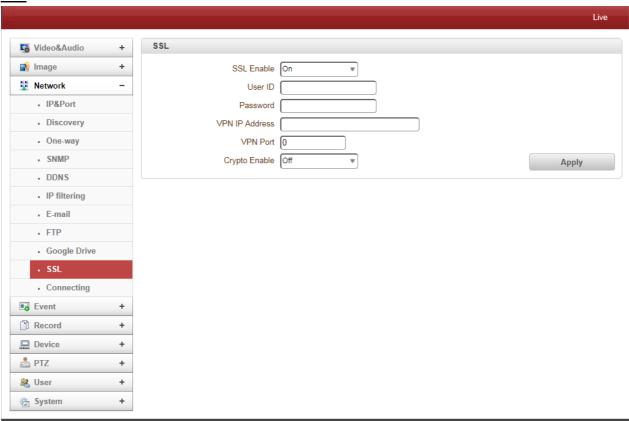

#### > SSL Enable

SSL-VPN function will be enabled

#### ➤ User ID

User ID on VPN Client

#### > Password

User Password on VPN client

## > VPN IP Address

Set IP address on VPN

## > VPN Port

Set the port on VPN

#### > VPN IP Address

Set IP address on VPN

# Connecting

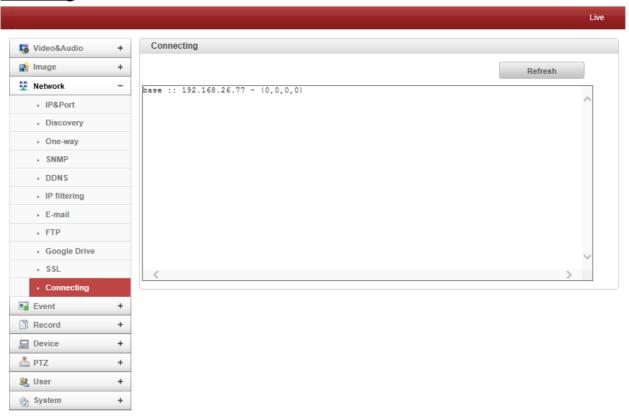

Client IP Addresses that are currently connected to system are listed. (1) Indicates

# •Event Notification

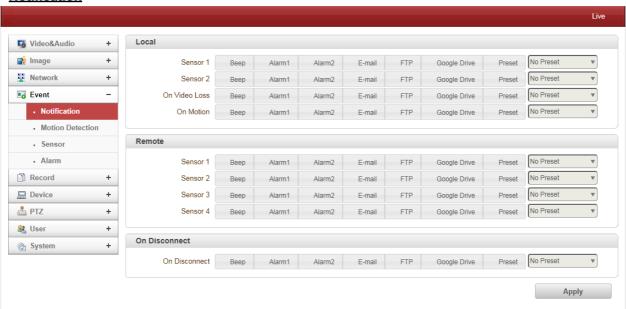

#### - Local

When a decoder instead of a PC client is connected to an IP camera, one system becomes a Local system and the other a Remote system (Generally a system which is being used by the user is called as Local system). Then, actions for events can be configured for events from the remote system as well as for local system. For example, it is possible to turn on an alarm device in local (center) decoder system when a sensor device in remote (site) IP camera is triggered. **Local** section configures the actions for events from local (self) system, and configuration activates local devices and **Remote** sections configure the actions for events from remote (peer) system.

The following table lists the possible actions for events.

| Action       | Description                                                     |  |
|--------------|-----------------------------------------------------------------|--|
| Веер         | Triggers beep port.                                             |  |
| Alarm out    | Triggers alarm (relay) port.                                    |  |
| E-mail       | Sends E-mail to the specified address. AVI file can be attached |  |
| FTP          | Upload AVI file to a specified FTP server                       |  |
| Google Drive | Upload Google Drive storing through network                     |  |
| Preset       | Move to the Preset position                                     |  |

#### - Sensor1 / Sensor2

Configure the actions when the sensor is activated. Multiple actions can be set for a single event.

#### On Video Loss

Configure the actions when video input signal is lost. Multiple actions can be set for a single event.

#### On Motion

Configure the actions when motion is detected. Multiple actions can be set for a single event.

#### On Disconnect

Configure the actions when the link (connection) with peer system is disconnected. Multiple actions can be set for a single event. This event happens when the last client which has been receiving video from the camera loses the connection.

## **Motion Detection**

#### - Use Motion Detection

Determine to use Motion Detection function.

#### - Motion Detection Area Editing

Configure region for motion detection. Regions of arbitrary shape can be configured by the following steps;

- I. Select Enable on Edit tab.
- II. Select editing mode. **Set** is for including cells to motion detection region and **Erase** is for excluding.
- III. Select cells by right click. Multiple cells can be selected by press and dragging.
- IV. Press Apply Edit Area to save the setting.

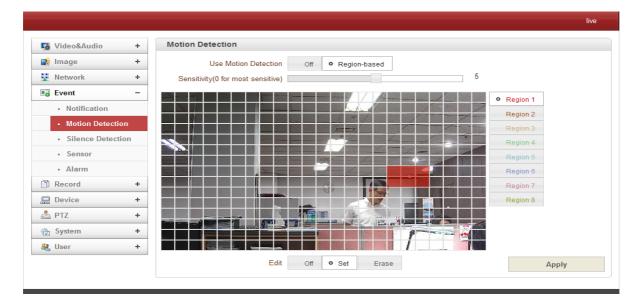

#### <u>Sensor</u>

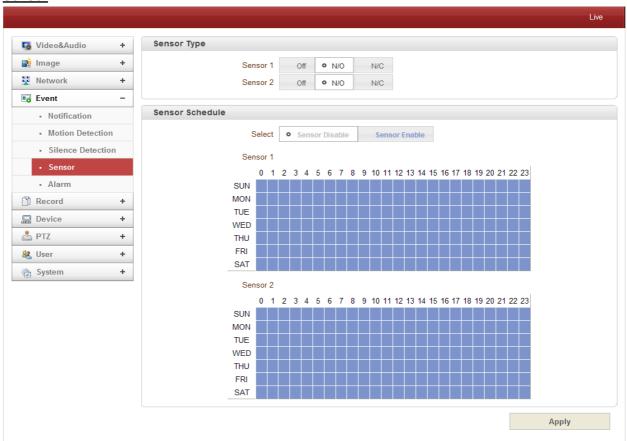

- Sensor Type

There are two sensor input ports on video server. Each of the sensor ports can be configured to the followings;

| Function             | Operation                                              |  |
|----------------------|--------------------------------------------------------|--|
| OFF                  | Not used                                               |  |
| NO (Normally Open)   | The port is normally open and activated when closed.   |  |
| NC (Normally Closed) | The port is normally closed and activated when opened. |  |

The function of the sensor port is set based on the type of the sensor connected.

 Sensor Schedule
 Choose Sensor OFF or Sensor On and click the below schedule table to make a sensor schedule according to day of week and hours.

Page 43 of 68 43/68

# <u>Alarm</u>

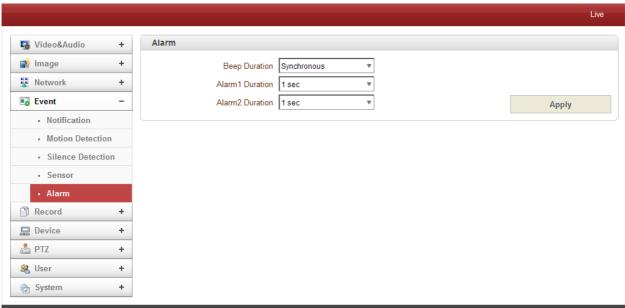

Set the duration of alarm or beep activation in case of an event. If it is set to **continuous**,

it will be in active state until the operator resets it manually.

# RecordGeneral

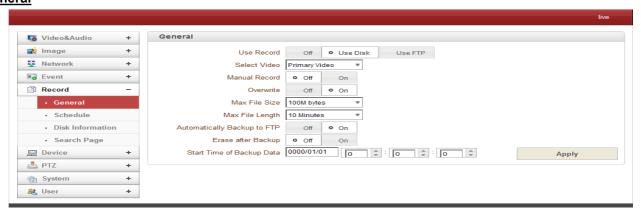

#### - Use record

- > Off: Recording function will not be used when "OFF" is selected.
- > Use Disk: Use disk function will follow the setting of Schedule table which set as record off as a default.
- > Use FTP: Recording will be enabled and data will be uploaded to an FTP server. In this mode FTP upload by event is automatically disabled.
- Select Video

Select video stream to record.

- Manual record
  - When On is selected, record is operated regardless of schedule.
- Overwrite

When the disk becomes full, the oldest data are deleted automatically. It is valid only when Use Record is set to Use disk.

Max File Size / Max File Length

Max File Size option is for limiting the size of AVI file. If small file size is set, files of small size will be generated but numbers of the files will be increased. Max File Length option is for limiting the time length of AVI file. If the size of a file becomes Max File Size or the duration of the recording reaches Max File Length, a new file is created.

Automatically Backup to FTP

Data recorded in the disk can be uploaded to an FTP server automatically for backup. FTP server is configured on Event page. It is valid only when Use Record is set to Use Disk.

Erase After Backup

Data are deleted in the disk automatically after being uploaded to the FTP server. It is valid only when Automatically Backup to FTP is used.

Start Time of Backup Data

Specify the time of the data in the disk from which Backup to FTP Disk is performed. This time is changed automatically as the backup to FTP server goes. So it is useful to check current backup status. It is valid only when Automatically Backup to FTP is used.

Page 45 of 68

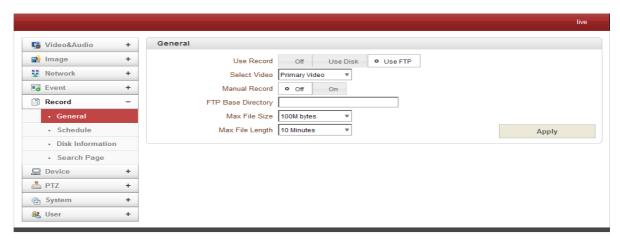

 FTP Base Directory
 Specify the name of the directory to be created in the FTP server. It is valid only when Use Record is set to Use FTP.

## **Checking status of recording**

Recording status can be checked on the main view page.

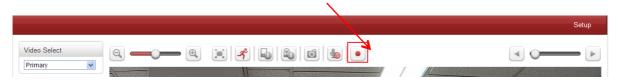

#### **Schedule**

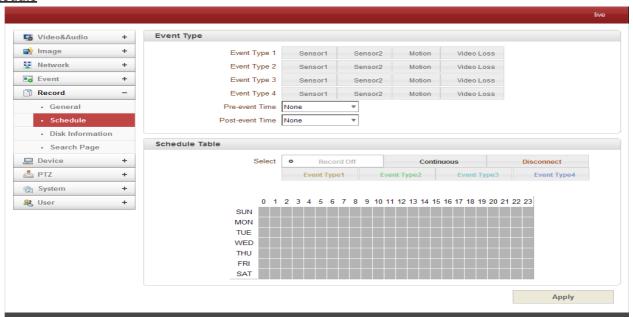

- Event Type

Three recording modes are supported: Continuous, Event, Disconnect. In case of Event recording, event types can be selected among several events. Selected event type is used for configuring the schedule table. Up to 4 event types can be configured and each event type can be a combination of sensor, video loss and motion event.

- > Pre-event Time
  - Specify the duration of recording before an event happens.
- > Post-event Time
  - Specify the duration after the event is cleared.
- Schedule Table

Actual recording mode is determined by **Schedule Table**, where recording mode configured by day (of a week) and hour.

Each of recording modes configures the recording operation as follows:

- > Record Off
  - No Recording
- > Continuous
  - Records continuously
- > Disconnect

Recording is started when the system loses the connection to its last client(Decoder, VMS/NVR) etc. When there are multiple clients and one of the client is disconnected, this doesn't happen.

➤ Event Type

Records when an event configured in Event Type setting happens.

#### **Disk Information**

SD memory can be used, and at least 1GB size is recommended. Either EXT3 or FAT32 file system can be used. A disk with either EXT3 or FAT32 file system can be read in Linux PC. However, only disk with FAT32 file system can be read in Windows PC. Less than 4Mbps of video bit rate is recommended when you record and monitor video simultaneously since frame dropping may happen due to performance limitation.

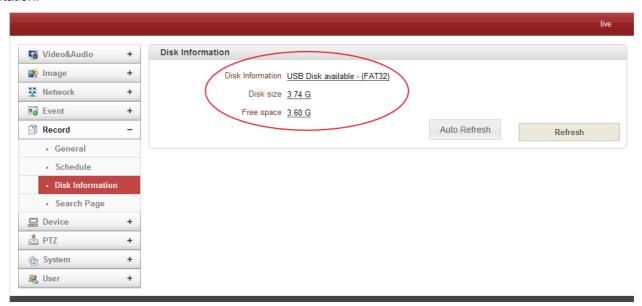

Be sure to restart the system after connecting an SD card. During booting, the system reads status of disk and initializes it. Once the initialization of a disk is finished, the status of disk is shown on **Record** page of web-based setup Refer to the chart for checking the status of disk.

| Disk status₽                            | Description₽                                                                                                    |  |
|-----------------------------------------|----------------------------------------------------------------------------------------------------|--|
| Disk error detected⊲                    | Error₽                                                                                                    |  |
| No disk ↩                               | Disk is not connected to the system.                                                                                                    |  |
| Searching Disk information              | Checking the status of disk. Refresh the page and wait until the status is changed.4                                                                        |  |
| Mounting and ↩<br>Recovering Disk↩      | Performing recovery process when disk damage is found. It takes from seconds to minutes for recovering.                                                     |  |
| Disk format needed ↔                    | Disk is attached, but the type of the file system is                                                                                                    |  |
| Unknown disk type detected +            | unknown or damaged.√                                                                                                    |  |
| USB Disk available⊲                     | Available to be used for recording€                                                                                                    |  |
| Disk removed ↔<br>or in abnormal state↔ | Disk is detached during operation or there is damage on<br>the file system. If it happens while disk is connected, it is<br>recommended to format the disk. |  |

## Search Page

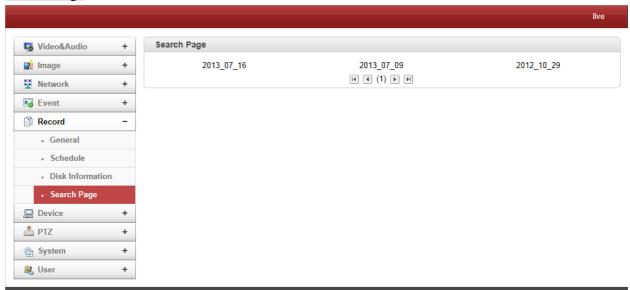

Recorded video and audio data can be saved as AVI format in the disk. In general, one AVI file is created for an event in case of event-based recording. However, it is possible that recorded data by serious of events happening continuously can be merged to a single AVI file depending on pre/post event time setting. The size of file is limited to  $10 \sim 2GB$ . In case of continuous recording, AVI files are created in series and the size of each is limited to  $10 \sim 2GB$ .

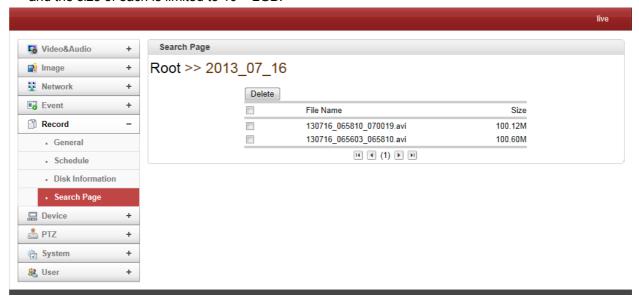

## - Playback

- 1. Selecting an AVI file will show a dialog for opening or saving the fil
- 2. Pressing **Save** button, the file will be stored in the PC. The AVI file can be played with Windows Media Player.

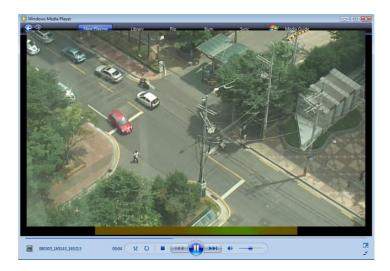

3. If you press **Open** in the dialog, the file will be downloaded and played automatically with Media Player.

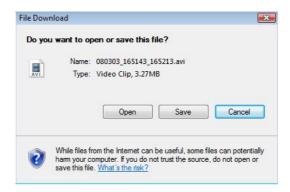

4. Another connection through web is disabled during downloading and it is also not allowed to download two AVI files at the same time.

Page 50 of 68

#### Device

## **Information**

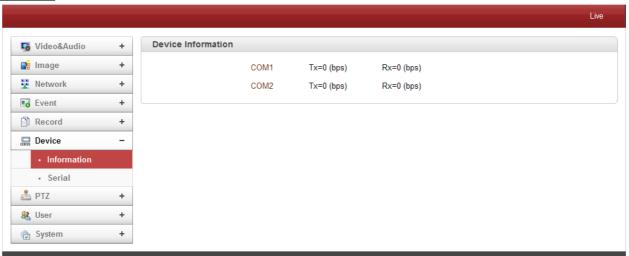

The information provides current serial communication status

#### **Serial**

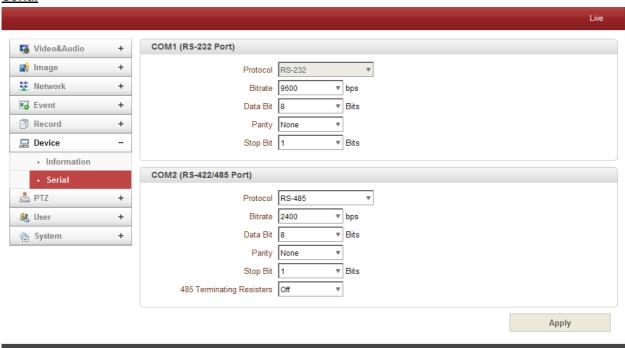

- Serial Protocol: There are two serial ports, RS-232, RS-422/485 in video server. Select RS-422 or RS-485 in RS-422/485 port
- Serial Port Configuration: The serial ports can be configured as follows.

  Each of the serial ports configurations must be same as the connecting device

51/68

| Mode₽      | Selection₽                             |  |
|------------|----------------------------------------|--|
| Bitrate₽   | 2400, 4800, 9600, 19200, 38400, 57600, |  |
|            | 115200 bps₽                            |  |
| Data Bits₽ | 5, 6, 7, 8 bits₄³                      |  |
| Parity₽    | NONE, EVEN, ODD bit₽                   |  |
| Stop Bit₽  | 1, 2 bit₽                              |  |

# •PTZ General

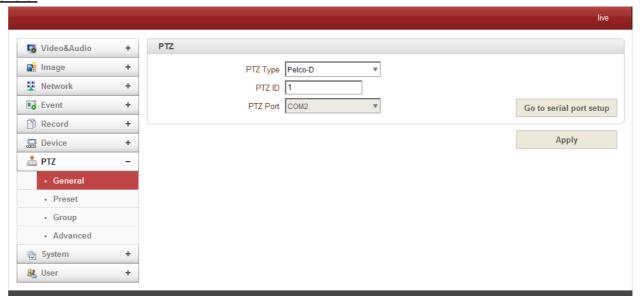

## ➤ PTZ Type

Select the type of PTZ camera or receiver.

#### > PTZ ID

Since it is possible to control multiple PTZ cameras or receivers over a single control line, each camera or receiver will be assigned with unique ID. Enter PTZ ID of a camera or receiver for control. The ID value range can be between 0 and 255.

## > PTZ Port

Select the serial port for PTZ camera control.

#### **Preset**

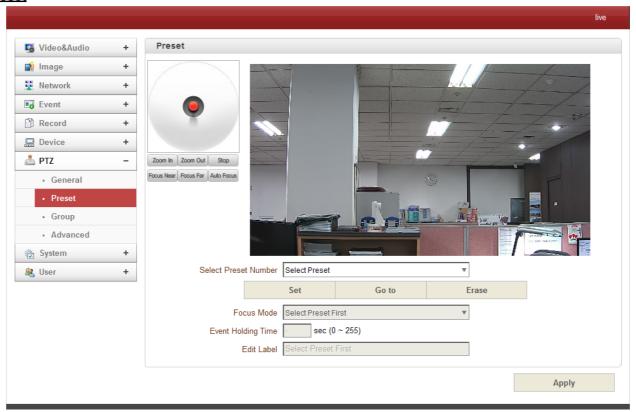

Max 128 preset positions can be defined.

- Select Preset Number: Select an entry in the list to be assigned to current camera position.
- Focus Mode: Select the focus mode after preset Goto is executed.
- > Do not change: current focus mode is not changed.
- > Focus Auto: auto-focusing is executed after the preset moved.
- > Focus Manual: move to the focus position saved when preset set.
- Event Holding Time: Set the time to stay at the preset position when the preset moved by event.

# If it is set to 0, the camera doesn't return to original position after moving to the preset position by event.

- Edit Label: Assign a label to the preset position. Only the first 15 preset entries (Preset-1 ~ Preset-15) can have labels.

#### Group

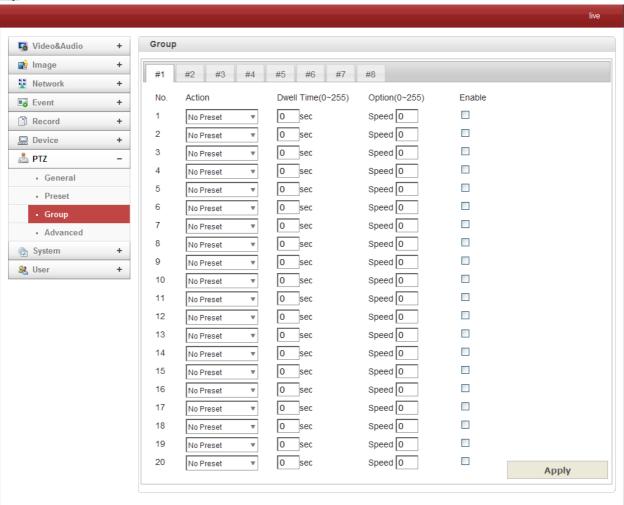

This function is that the camera memorizes the combination of Presets, Pattern and/or Swings sequentially and runs Presets, Pattern and/or Swings repetitively on activation. Max 8 groups are programmable. Each group can have max 20 actions which are the combinations of Preset, Pattern and Swing. Option field has different meanings for Preset and Pattern/Swing. For Preset, it configures the preset speed.

For Pattern/Swing, it configures the number of repetition. Dwell time between actions can be set up as well.

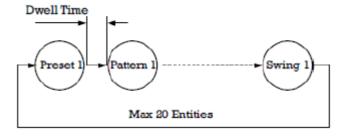

- 1. Select one of the entries of Group
- 2. Press Modify Group button. The following window will appear.
- 3. Set Action, Dwell Time and Option and click Enable squares
- 4. Press Apply button and the Group can be used on the Live View Page

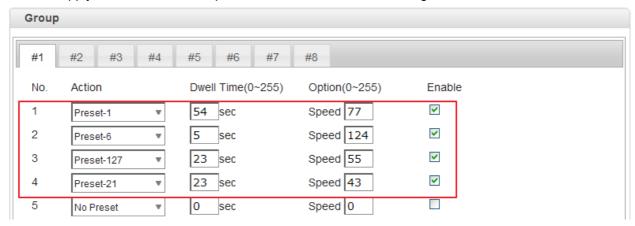

#### **Advanced**

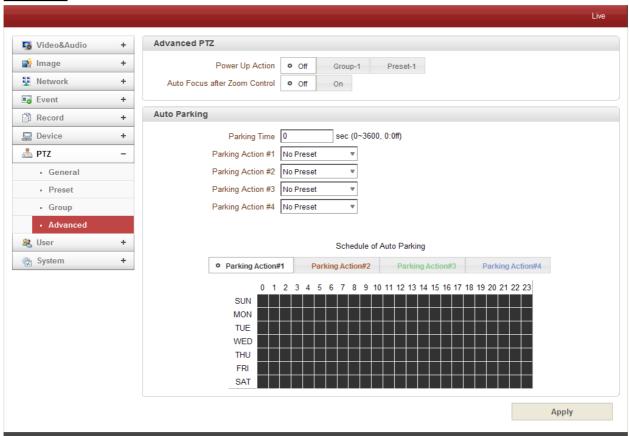

 Advanced PTZ
 Specify if the camera will continue previous action such as pattern, swing or group after it is rebooted by power.

- ON: If pattern, swing or group was running before rebooting, the action is resumed.
  If it was in stopped state, it moves to the last position.
- Off: Moves to the initial position after rebooting.
- Auto Parking

Auto parking is a function to return to the previous preset position or to resume operation such as Pattern, Swing or Group when a specified time expires after user stopped PTZ control. Parking time can be set from 0 to 3600 seconds and "0" means that Auto Parking function is turned off.

# User

## **User List**

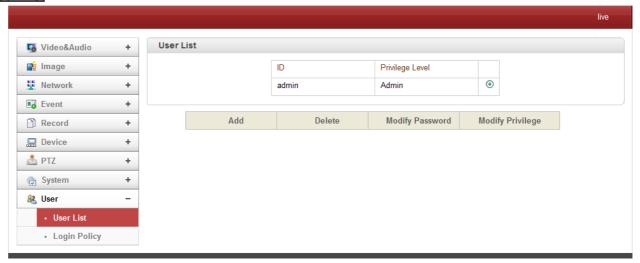

User can be registered and privilege level of a user can be specified. User configuration is allowed only to admin user. Max 16 users can be registered and each user can have one of four privileges.

| Privilege | Allowed Operations                           | Remarks         |
|-----------|----------------------------------------------|-----------------|
| Admin     | All operations                               | User ID = admin |
| Manager   | All operations except for user configuration |                 |
| User      | Live viewing and PTZ control                 |                 |
| Guest     | Live viewing only                            |                 |

## Add User

Press **Add** button. The following window will appear.

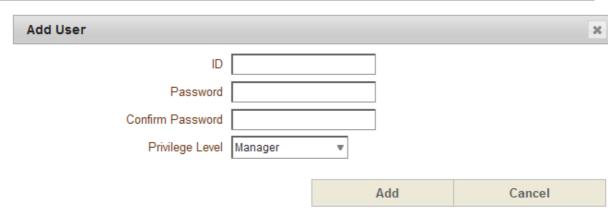

Enter User ID and password (Up to 15 characters) and select Privilege Level.

#### - Delete User

Select the User to be deleted and press **Delete** button.

## Change Password

Press Modify Password button. The following window will appear.

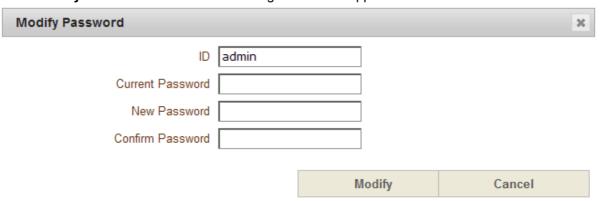

Enter the current password and then set a new password.

#### - Modify Privilege Level

Press **Modify Privilege** button to change User level. It is not allowed to change the privilege level of admin user.

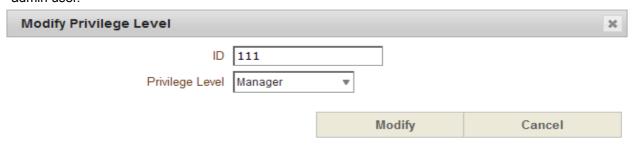

#### **Login Policy**

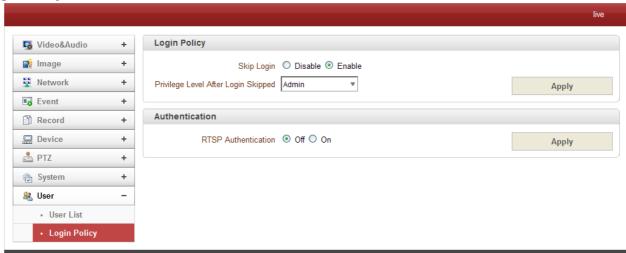

#### - Login Policy

**Skip Login** provides for convenient access to the server when authentication is not required. When Skip Login is set to **Enable**, login step is skipped. The privilege level after login in this way is determined by the setting of **Privilege Level After Login Skipped**.

#### - Authentication

HTTP authentication based on RFC 2617(HTTP Authentication: Basic and Digest Access Authentication) is supported.

## System

#### **Information**

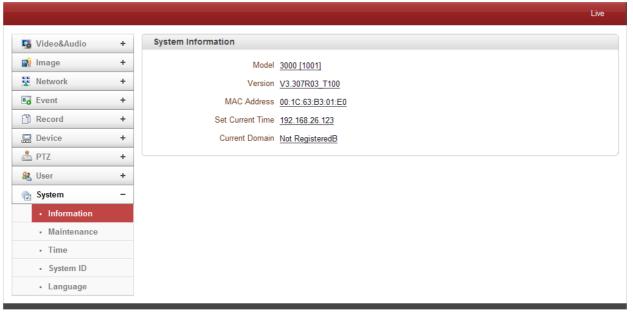

System information

Followed network information is displayed (Read only)

Model

Display the model name.

> Version

Display the current firmware version.

# Mac Address

Display the MAC address of the camera. In case the camera is registered at DDNS server, the MAC address is used in DDNS registration.

# > Set Current Time

Display Current date and time

# > Current Domain

In case the camera is registered at DDNS server, the registered domain name is displayed.

59/68<sup>-</sup>

#### **Maintenance**

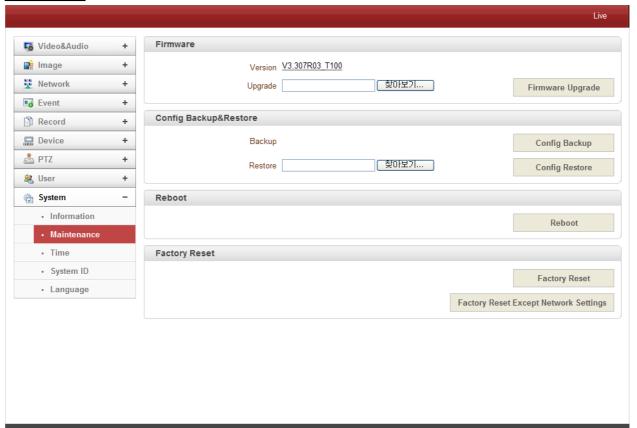

#### - Firmware

Version : Display the current firmware version

Upgrade: To upgrade firmware;

- 1. Press **Browse** button to select a firmware file from PC.
- 2. Press Firmware Upgrade button to start upgrading.
- 3. A message for showing status (downloading / upgrading) will be displayed.
- 4. The camera will reboot automatically after completing upgrade.

Do not turn the camera off during upgrading.

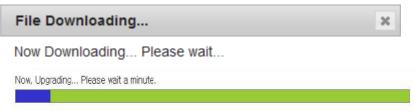

- Config Backup & Retore
  - ➤ Backup

All the setting of configuration can be stored.

Restore

Stored configuration can be browsed and restored. The server is rebooted once **Config Restore** button is pressed.

#### - Reboot

> Reboot the camera

Do not press the Reboot button unless the server needs a reboot.

#### - Factory Reset

All settings including user accounts and logs are cleared

## - Factory Reset Except Network Settings

All settings except for current network settings are changed to the default values.

#### **Time**

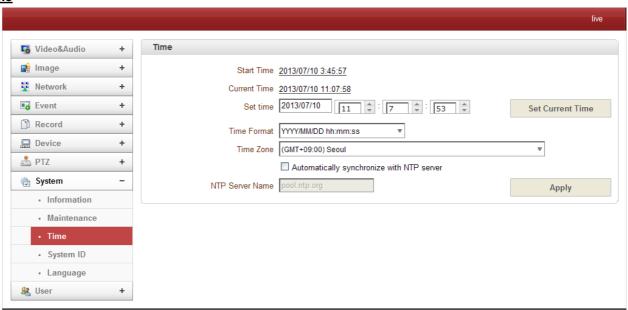

## Start Time

The latest the camera's booting date and time.

#### Current Time

Current date and time.

Enter a new date and time then press **Set Current Time** button to update date & time.

# Time Format

Change the time format. The selectable time formats are as below;

- I. YYYY/MM/DD hh:mm:ss (Eg. 2012/10.30 12:30:45)
- II. DD/MM/YYYY hh:mm:ss (Eg. 10/30/2012 12:30:45)
- III. MM/DD/YYYY hh:mm:ss (Eg. 30/10/2012 12:30:45)

#### > Time Zone

Select time zone of where the camera is installed.

Depending on the time zone, Daylight Saving Time will work automatically

A **time zone** is a region of the earth that has uniform standard time, usually referred to as the **local time**. By convention, time zones compute their local time as an offset from UTC (Coordinated Universal Time). In casual use, GMT (Greenwich Mean Time) can be considered equivalent to UTC. Local time is UTC plus the current time zone offset for the considered location

#### > Automatically synchronized with NTP server

Synchronize the camera time with an NTP server using NTP (network time protocol). Name of the NTP server should be registered on NTP server Name.

The **Network Time Protocol** (**NTP**) is a protocol for synchronizing the clocks of computer systems over packet-switched, variable-latency data networks. It is designed particularly to resist the effects of variable latency by using a jitter buffer.

## System ID

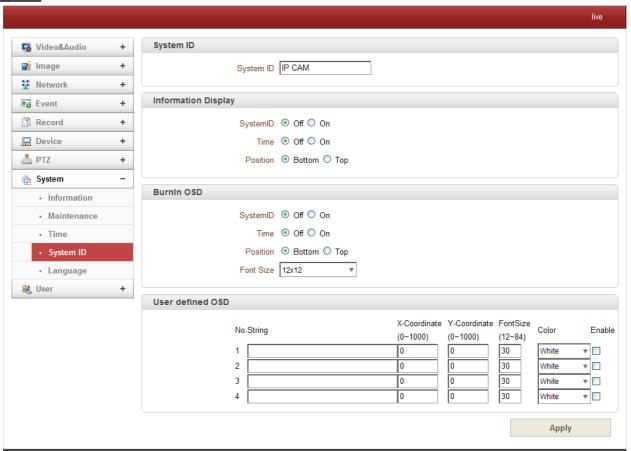

#### System ID

Enter System ID that is used as a camera title.

The set System ID is displayed with video image on a Web Browser. The System ID is also transferred to remote software, such as VMS, and displayed on it.

#### - Information Display

System ID and/or server time can be display over the video window in Internet Explorer. Each item can be turn on or off separately, and position also can be configured. This information is displayed after the video is decompressed.

#### Burnin OSD

Insert system ID and date/time **in the compressed video**. System ID and time respectively can be turned on or off in the video. Position and Font size can be configured also. System ID for BurnIn OSD exists independently from normal System ID.

Note that size of Burnin OSD display varies according to the encoding resolution setting. This is inevitable because Burnin OSD is inserted to the frames before encoding is performed. The following table describes the rule for Burnin OSD display.

| Resolution₽                                                                                                    | Small (8x8)₽ | Middle (16x16)₽ | Large (32x32)₽ |
|----------------------------------------------------------------------------------------------------|--------------|-----------------|----------------|
| 352x480 / 352x240 / 352x576 / 352x288₽                                                                                                    | 2₽           | 1€              | 04□            |
| 720x480 / 720x240 / 720x576 / 720x288 /↔                                                                                                    | 2↩           | 2€              | 1€             |
| 640x480 / 800x600₽                                                                                                    |              |                 |                |
| 1024 x 768 / 1280x720 / 1280 x 960 /<br>1280x1024 / 1440x900 / 1600x900 / 1680x1050<br>/ 1920x1056 / 1920x1080 / 2048x1536 /<br>2560x1600 / 2592x19364 | 2₽           | 2₽              | 2₽             |

- 2: Both System ID and Time are displayed
- 1: Either System ID or Time can be displayed. When both are enabled, System ID is displayed.
- 0 : No items are displayed. This is because video area is too small to display OSD text in large text.

#### User defined OSD

You can enter any text you like independent.

> X-Coordinate or Y-Coordinate

For example, if you enter 500, 500 values, OSD is placed in center of images.

# **Language**

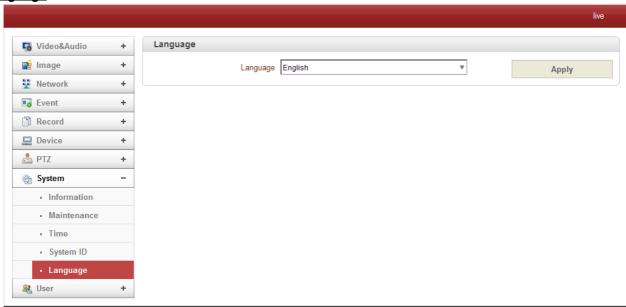

- Language Select the language to be used for web-based configuration.

# Appendix A : Sensor and Alarm Port

# **Sensor Port**

# Terminal Type

Voltage Rating: 150VACCurrent Rating: 2A

- Color : Red

# Sensor Signal Input Type

NO Contact Signals

#### Connection to External Device

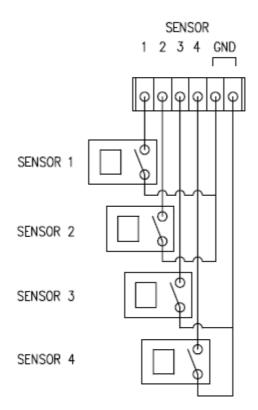

Page 65 of 68 65/68

# **Alarm Port**

# Terminal Type

Voltage Rating: 150VACCurrent Rating: 2A

# Relay Type

- Contact Rating : 1A 30VDC

Switching Power : Max 30W 62.5VASwitching Voltage : Max 60VDC

# Alarm Signal Output Type

- NO/NC Contact Signals

## Connection to External Device

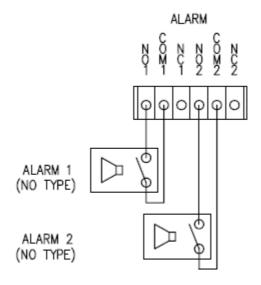

Page 66 of 68 66/68

# Appendix B : Serial Port

# RS-232 Port

- Port Type
- 3 PIN
- Pin Arrangement

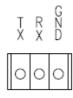

- Pin Description

RS-232

| Pin NO | Pin Name | Description        |
|--------|----------|--------------------|
| 1      | TX       | RS232 TX(Transmit) |
| 2      | RX       | RS232 RX(Receive)  |
| 3      | GND      | Ground             |

# RS-422/485 Port

- Port Type
- 4 PIN
- Pin Diagram

## RS-422/485 TERMINALS

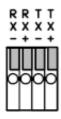

- Pin Description

| Pin No. | Pin Name | Description                                              |
|---------|----------|----------------------------------------------------------|
| 1       | RX-      | RS422 RX-                                                |
| 2       | RX+      | RS422 RX+                                                |
| 3       | TX-      | RS422 TX- or RS485 TRX-<br>It is selectable by S/W Setup |
| 4       | TX+      | RS422 TX+ or RS485 TRX+<br>It is selectable by S/W Setup |

Page 68 of 68 68/68